# **ACTIVITY 50: TEACHER'S GRADE BOOK**

### **New Skills Reinforced:**

**In this activity, you will practice how to:**

- 1. use the Median and Mode functions.
- 2. use multiple conditions in formulas to determine a desired result.

# **Activity Overview:**

Assume that your computer teacher has asked you for help in setting up a spreadsheet to organize and calculate grades.The students have handed in three homework assignments and have taken four tests so far this semester.

In this activity, you will create a spreadsheet that calculates student's averages, determines whether a student passes or fails, and determines the letter grade students receive based on a conditional statement. For a student to PASS, his or her numerical average must be greater than or equal to 59.50. To determine the letter grade for each student, use the chart provided below.

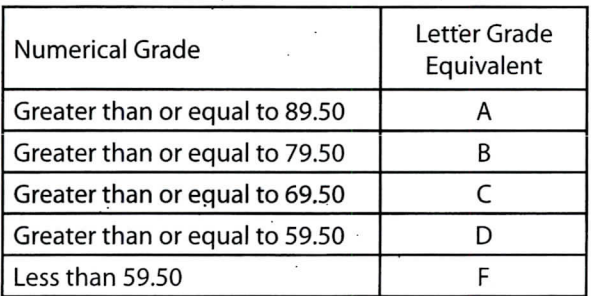

In addition to using previously practiced skills, you will be using the MODE and MEDIAN functions. Each of these functions is defined below with respect to what each function yields in this activity.

**MODE** Calculates the most frequently achieved numerical grade for each assignment or test. **MEDIAN** Calculates the numerical grade that falls in the middle of each assignment or test.

## Instructions:

1. Create a NEW spreadsheet.

Note: Unless otherwise stated, the font should be set to Arial, the font size to 10 point.

- 2. Type the data as shown.
- 3. Bold cell A1 and row 2.
- 4. Bold and underline row 3.
- 5. Format the width of columns A and B to 14.0 and left align.
- 6. Format the width of columns  $C K$  to 8.0, column L to 10.0, and column M to 8.0.
- 7. Center align columns  $C M$ .
- 8. Bold rows 41-45.
- 9. Format cells C5 K45 as numbers displaying 0 decimal places.

#### **Microsoft Excel It!**

### **Activity 50: Teacher's Grade Book Instructions Continued**

10. Input the formulas for the first student as follows:

d. In cell M5, the LETTER GRADE, type

- a. In cell F5, the HW AVG (Homework Average), type =AVERAGE(C5:E5)
- b. In cell K5; the NUM. AVG (Numerical Average), type =AVERAGE(F5:J5)
- c. In cell L5, PASS/FAIL, type =IF(K5>=59.5,"PASS','"FAIL")

#### **NEW SKILL**

- 
- **=IF(K5>=89.5,"A",IF(K5>=79.5,"B",IF(K5>=69.5,"C",IF(K5>=59.5,"D",IF(K5<59.5,"F")))))**
- 11. Use the AutoFill feature to copy the formulas down for the remaining students.
- 12. Input the formulas for the AVERAGE, MAXIMUM, MINIMUM, MODE, and MEDIAN functions as
	- follows:
		- a. In cell C41, the AVERAGE, type = AVERAGE(C5:C39)
		- b. In cell C42, the MAXIMUM, type  $=MAX(C5:C39)$
		- c. In cell C43, the MINIMUM, type =MIN(C5:C39)

d. In cell C44, the MODE, type =MODE(C5:C39)

**NEW SKILL NEW SKILL**

- e. In cell C45, the MEDIAN, type =MEDIAN(C5':C39)
- 13. Use the AutoFill feature to copy the formulas across to column K for the remaining homeworks (HW) and TESTS.
- 14. Insert a header that shows:
	- a. Left Section Activity 50-Student Name
	- b. Center Section TEACHER'S GRADE BOOK
	- c. Right Section Current Date
- 15. Insert a footer that shows:
	- a. Center Section PAGE number
- 16. Display formulas in your spreadsheet by using <CTRL> + to check for accuracy.
- 17. Carefully proofread your work for accuracy.
- 18. Save the spreadsheet as TEACHER'S GRADE BOOK.
- 19. Analyze the changes made to the data in the spreadsheet.
- 20. Set the Print Area to include all cells containing data in the spreadsheet.
- 21. Print Preview and adjust the Page Setup so that the spreadsheet fits on one page. Set the page orientation to landscape.
- 22. Print a copy of the spreadsheet if required by your instructor.

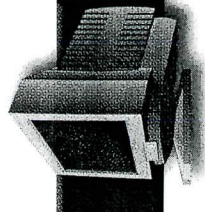

**ACTIVITY 50: TEACHER'S GRADE BOOK DATA SPREADSHEET** 

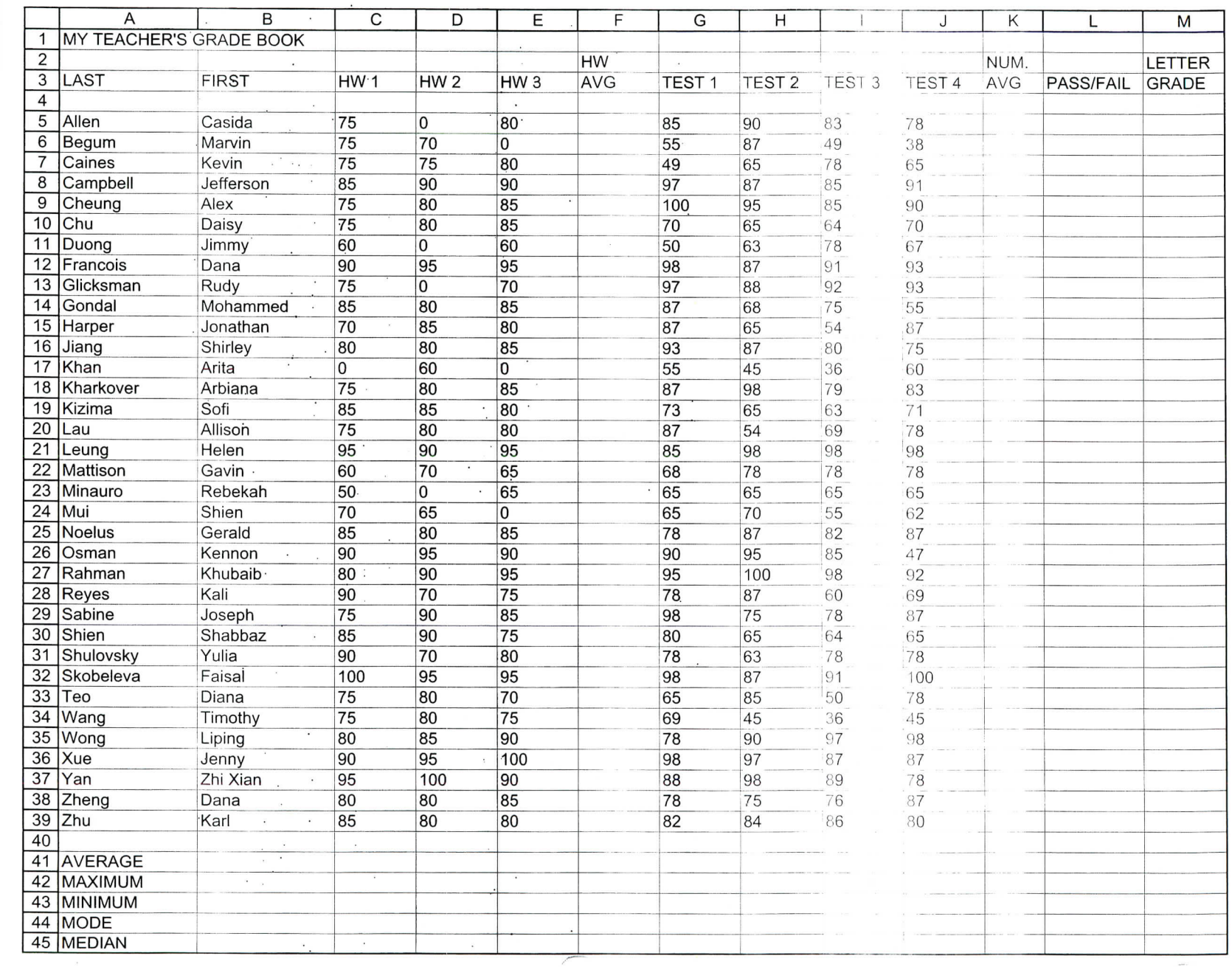

 $\mathcal{A}$ 

 $\ddot{\phantom{0}}$ 

1. a

 $\frac{1}{2}$ 

Microsoft Excel It!